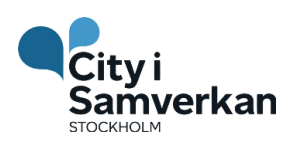

# **Lathund för registrering**

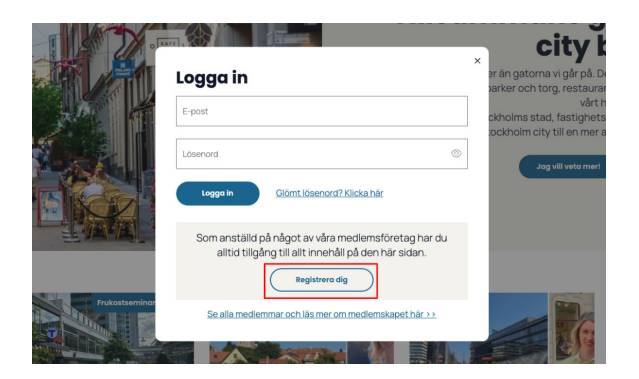

## **Registrera dig**

När du klickar på "logga in" i huvudmenyn öppnas en ny ruta. För att registrera dig, klicka på knappen "Registrera dig".

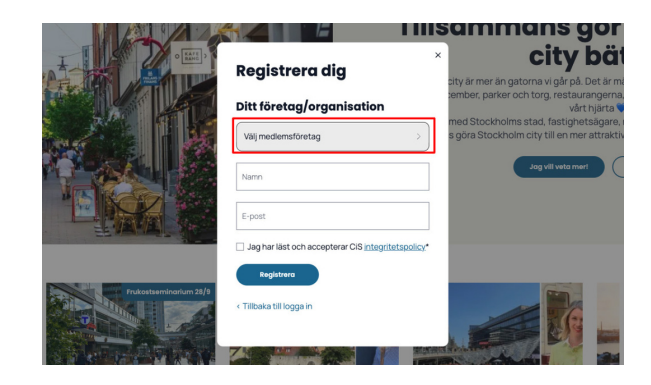

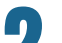

## **Välj medlemsföretag**

Välj ditt företag i menyn och skriv in dina uppgifter. E-postadressen måste vara kopplat till ett medlemsföretag för att du ska kunna registrera dig. Acceptera villkoren och gå vidare.

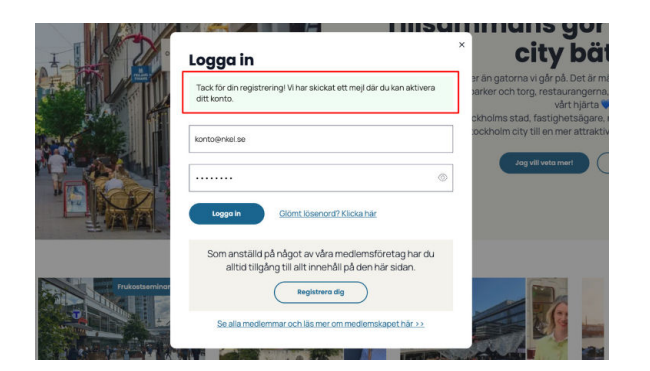

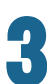

#### **Vid lyckad registrering**

Ett meddelande syns att registrering har lyckats. Titta i din inkorg för att slutföra aktiveringen av ditt konto. Tips! Kolla gärna skräpposten också.

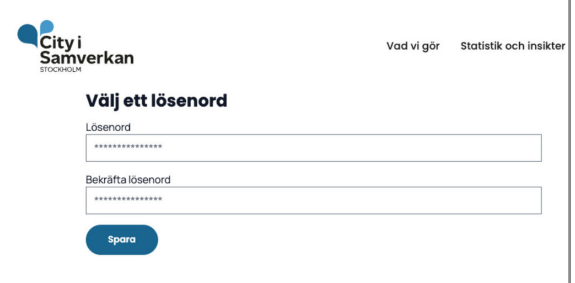

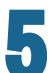

#### **Skapa ett lösenord**

Aktiveringslänken tar dig vidare för att välja ett lösenord.

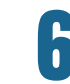

## **Klart!**

När du har valt ett lösenord och klickat på spara kommer du direkt till "Mina sidor" där du kan ta del av allt som är medlemsexklusivt.

*l*ina uppgifter E-post

Aktiveringsmej > Inkorgen x City i samverkan <info@cityisamverkan.se> till mig -Hej och välkommen till City i Samverkan! Här är din aktiveringslänk: aktivera konto. Vänliga hälsningar, City i Samverkan.

## **Aktivera kontot via länken**

Välkommen Nathalie Lövblad

E-postmeddelandet innehåller en aktiveringslänk som du ska klicka på för att kunna slutföra aktiveringen.